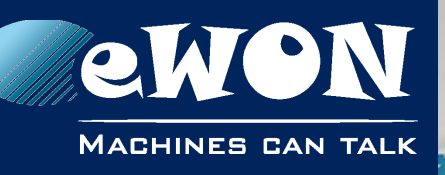

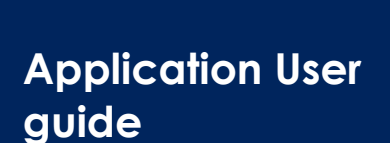

AUG 048 / Rev. 1.0

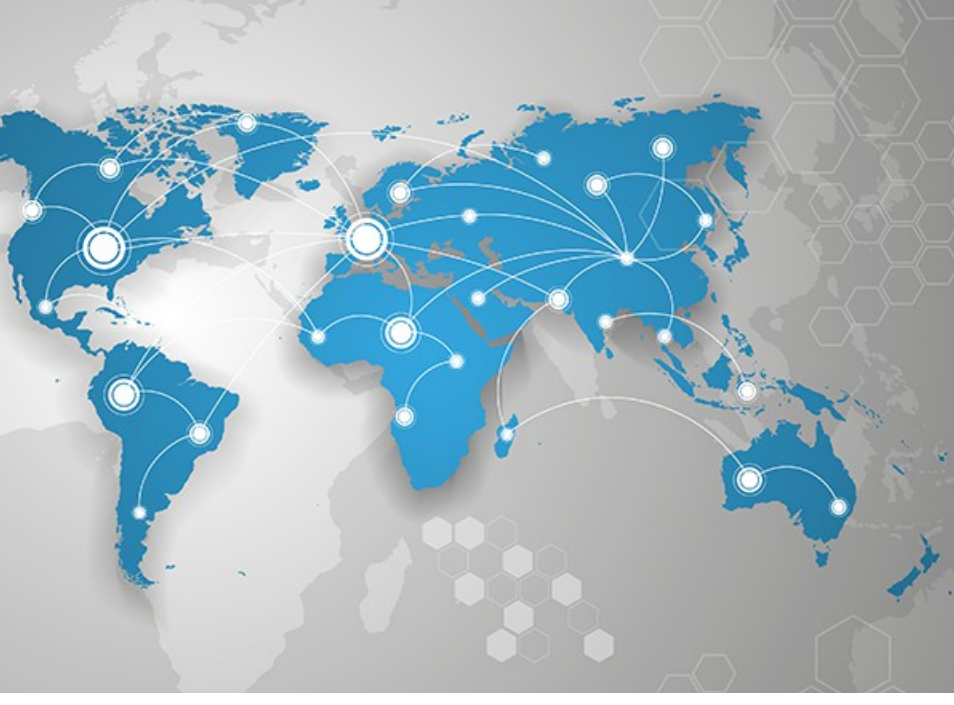

## **Polling Data Registers from Siemens PLC Series S7-300, S7-400 & S7-1200**

This short guide explains how to poll data registers from a Siemens Device.

# **SIEMENS**

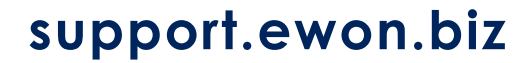

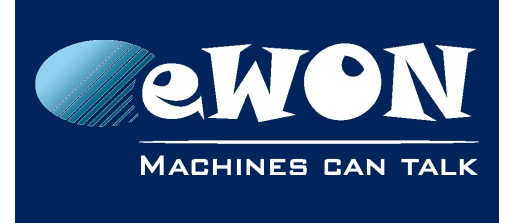

## <span id="page-1-0"></span>**Table of Contents**

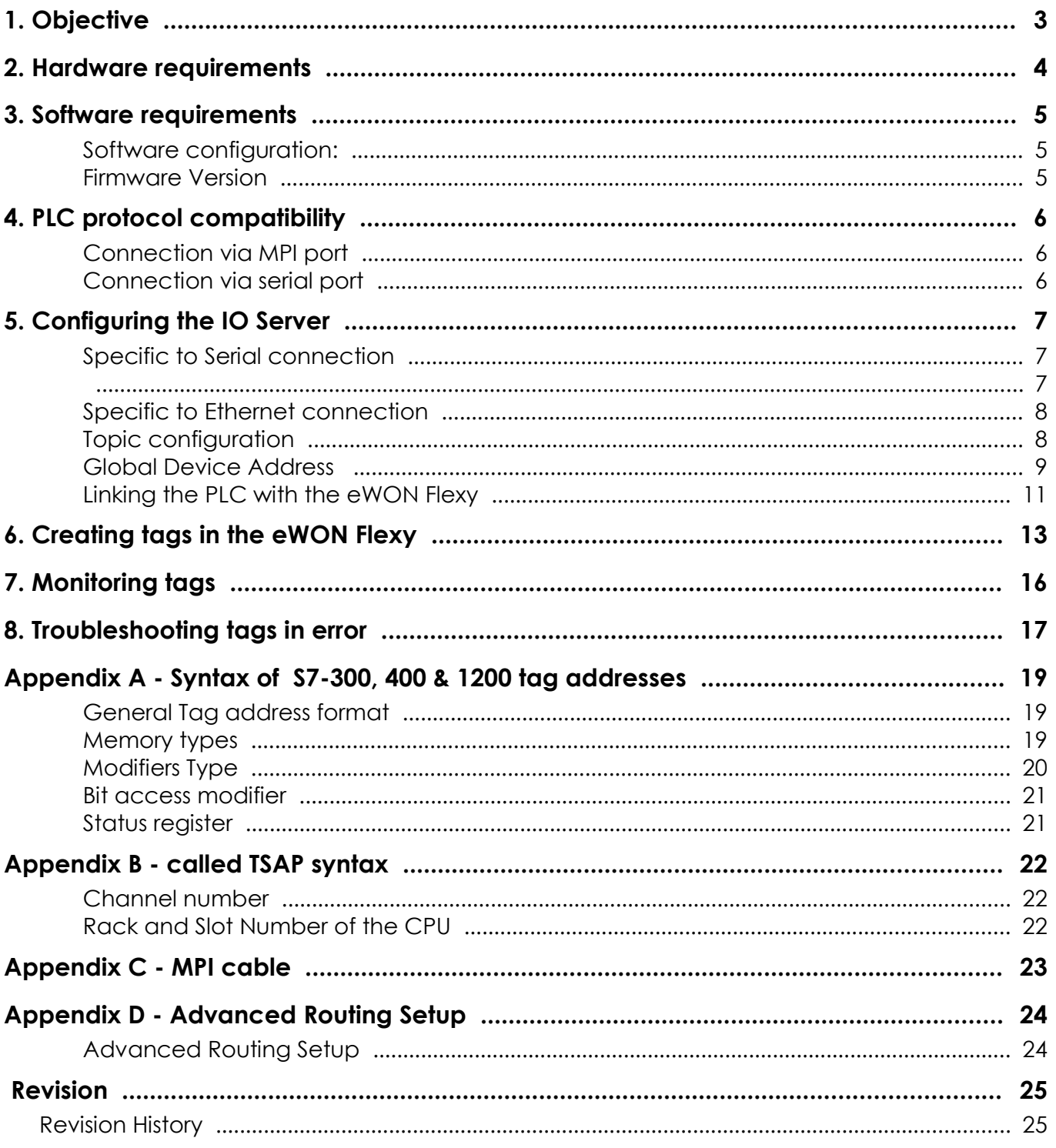

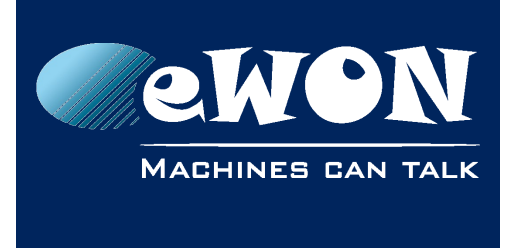

## <span id="page-2-0"></span>**1. Objective**

The objective of this document is to explain how the eWON Flexy can poll data registers out of one or more PLCs.

- Polling PLC data registers implies the following steps :
- Linking the eWON Flexy with the PLC
- Configuring the eWON Flexy IO Server
- Creating tags in the eWON Flexy
- Monitoring tags
- **Note -**

*Advanced explanations are indicated by this icon* 

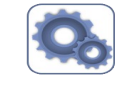

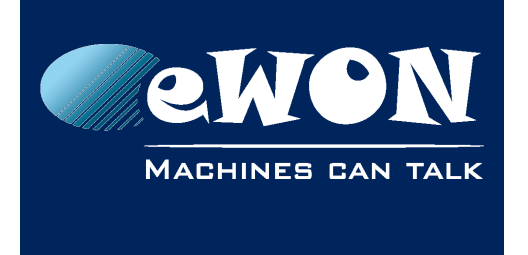

## <span id="page-3-0"></span>**2. Hardware requirements**

In order to follow this guide you'll need:

- A PC to configure the eWON Flexy through its web interface
- A Siemens PLC (S7-300, -400 or -1200)
- An MPI extension card is required to poll using MPI or Profibus protocol.

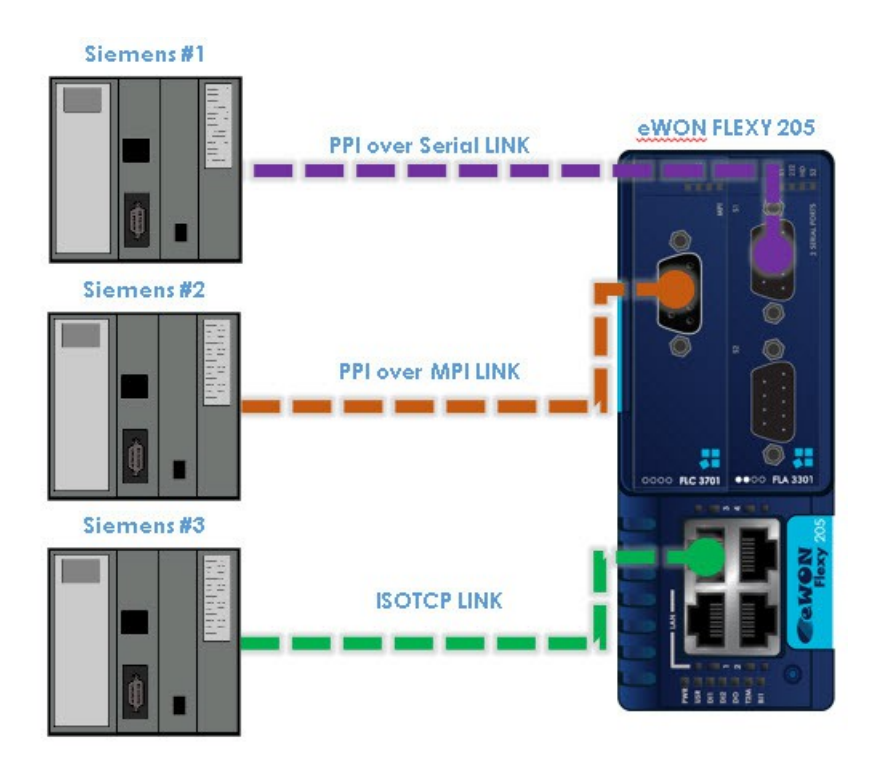

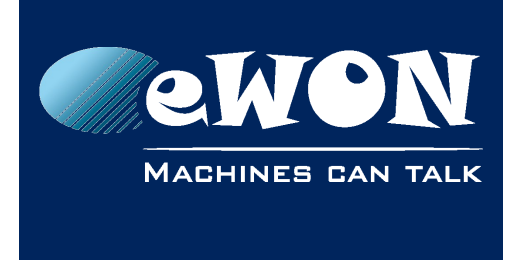

## <span id="page-4-2"></span>**3. Software requirements**

#### <span id="page-4-1"></span>**Software configuration:**

The eWON Flexy is configured through its web interface. Which is accessible with any modern web browser as shown here below:

- Firefox 15+
- Chrome 16+
- Safari 6+
- Edge 13+
- IE 11

Additionally, we suggest you to download eBuddy companion tool available on our website : http://support.ewon.biz/

This tool allows you to list all the eWON Flexy devices on your network and execute changes such as IP address change, firmware upgrade or device recovery (if required).

#### <span id="page-4-0"></span>**Firmware Version**

This guide targets devices running a firmware version 12.2 or higher.

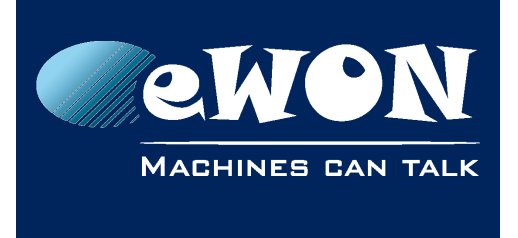

## <span id="page-5-2"></span>**4. PLC protocol compatibility**

The table below shows the protocols that are supported and configurable (IO Servers) in the eWON Flexy to connect to Siemens PLC.

#### <span id="page-5-1"></span>**Connection via MPI port**

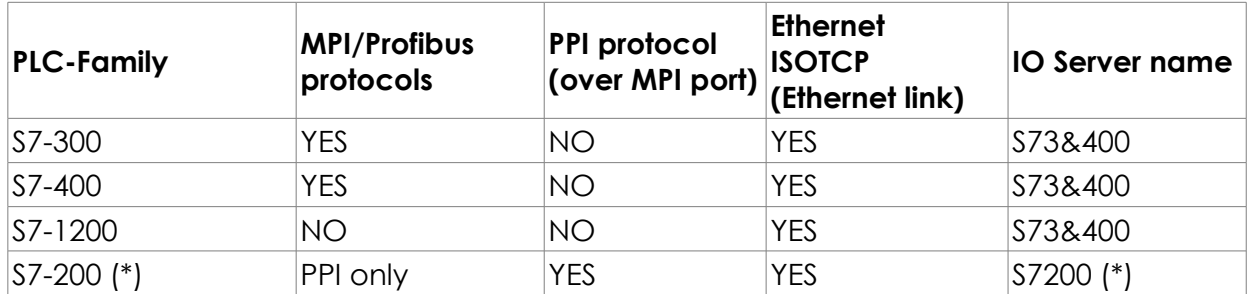

#### <span id="page-5-0"></span>**Connection via serial port**

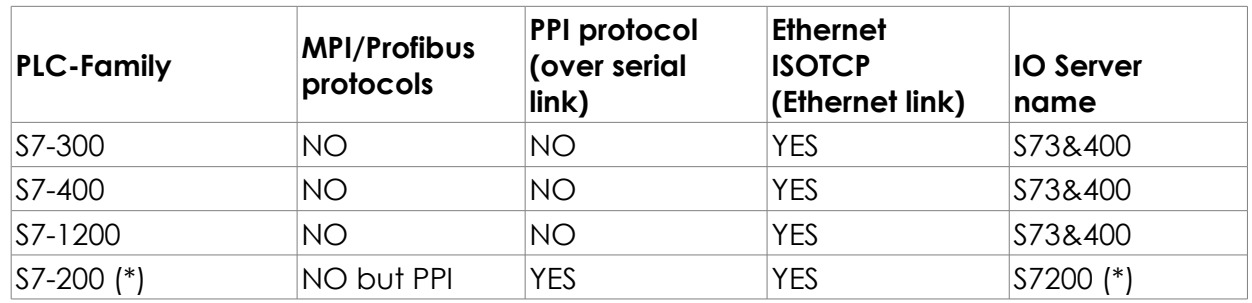

#### **- Note -**

*(\*) Note that the S7-200 family is addressed in a separate guide (different IO Server and syntax). The reference of this guide is: AUG-049* 

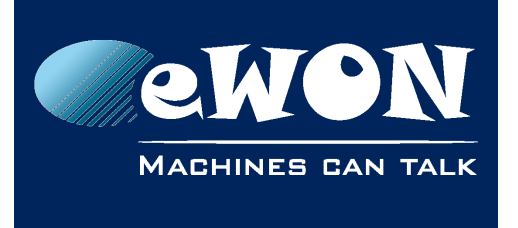

## <span id="page-6-1"></span>**5. Configuring the IO Server**

- Connect your PC to one of the LAN ports of the eWON Flexy
- Open the web browser and enter the IP address of the eWON Flexy
- Log into the eWON Flexy web interface
- Go to Tags menu on the left hand side
- Click on the IO Servers option and a supplementary menu will be displayed
- Select the IO Server "\$73&400" inside the IO Server list

**IO Servers** 

S7-3&400

#### <span id="page-6-0"></span>**Specific to Serial connection**

- **Destination Node:** Identifies the PLC MPI destination address when MPI is used
- Set the **Protocol Type**, **Baud rate**, **Parity**, **Stop Bit** and **Frame Error detection** parameters as defined in the PLC you want to connect to
- **Protocol Type**: Select protocol MPI
- **Baud Rate:** 19,2 kBps, 187,5 kBps and 1,5 Mbps
- **Reply Timeout:** The maximum time the eWON Flexy will wait for a valid MPI message response
- **Address:** The address of the eWON Flexy on the MPI profiles network (0..126, default is 0)
- **Highest Station Address:** Select between 15, 31, 63 or 127.

#### **- Note -**

*As the MPI port configuration is shared by the S73&400 and the S7200 IO Servers, this combo box shows also the PPI MULTIMASTER protocol*

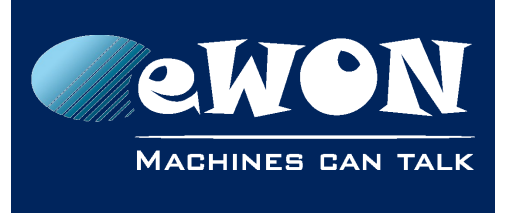

<span id="page-7-1"></span>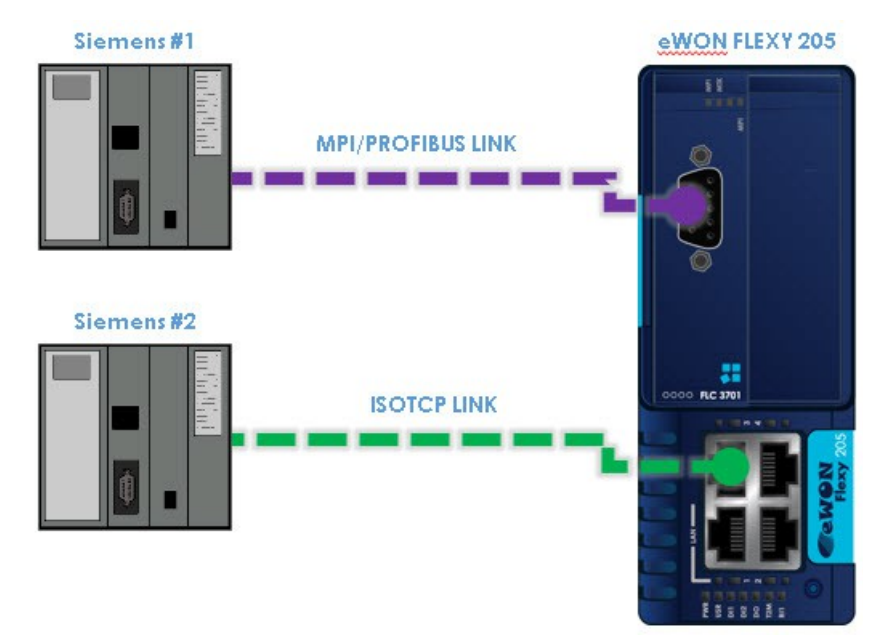

#### <span id="page-7-0"></span>**Specific to Ethernet connection**

- Set the **Protocol Type**, **Baud rate**, **Parity**, **Stop Bit** and **Frame Error detection** parameters as defined in the PLC you want to connect to.
- **Destination Node:** Identifies the PLC destination address when ISOTCP is used
- **Protocol Type**: Select protocol PROFIBUS

#### **- Note -**

*If you communicate only with Ethernet-connected PLC(s) and do not use the serial link, then set the Baud Rate to Disabled and leave all other parameters in the COM Setup as default box shows also the PPI MULTIMASTER protocol*

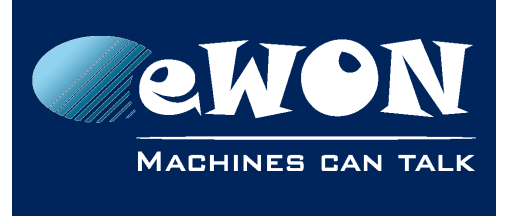

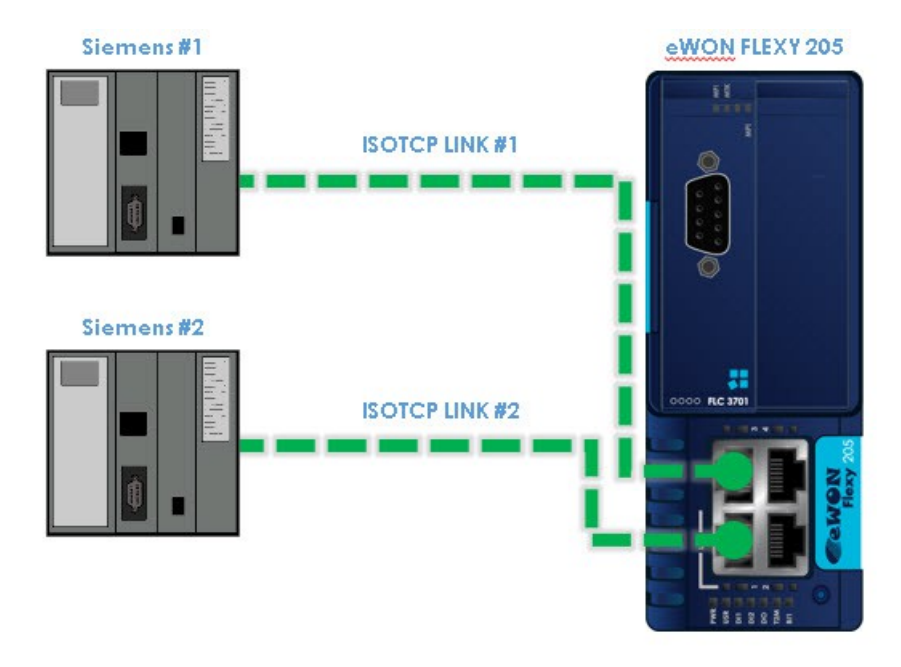

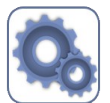

**Advanced Routing Setup:** The S73&400 IO server features advanced routing functions are only shown if the relevant Enabled box is ticked. Please check the appendix.

#### **Topic configuration**

To be able to poll data registers out of your PLC, you need:

• Define and enable at least one Topic in the lower part of the IO Server configuration page. Topics are meant to allocate common properties to a group of tags (properties include **Enable/Disable, Global Device Address,** and **Poll Rate**). Additionally there is a Tag helper as new feature as shown below:

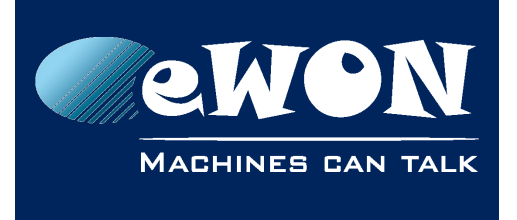

## **Chapter 5** Configuring the IO Server

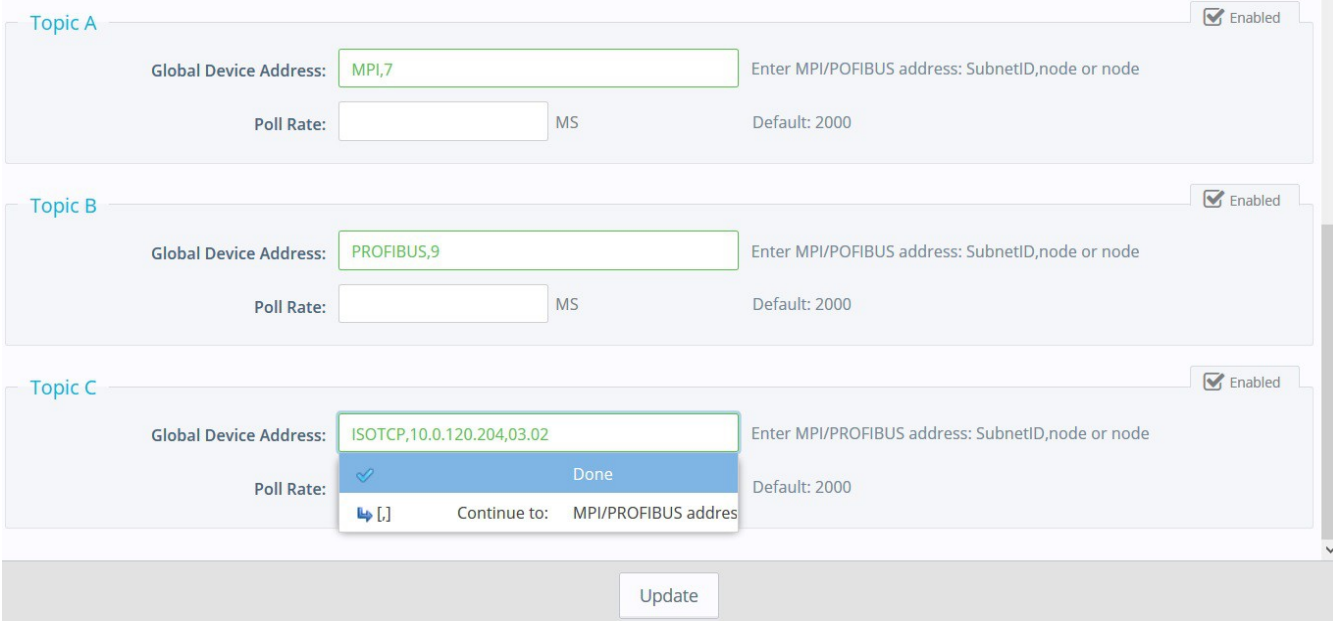

- **Poll Rate**, defines the refresh rate in ms (milliseconds) applicable to all data registers that will be included in this this topic. If you have tags that need to be refreshed at a different rates, enable and configure multiple topics.
- Save your settings by clicking on **Update**.

#### <span id="page-9-0"></span>**Global Device Address**

• When the Advanced Routing Setup is Enabled , the following syntax can be applied to reach a device on the MPI network indirectly connected to the eWON Flexy (behind one or several other PLCs). Please follow the below examples:

#### MPI/Profibus:

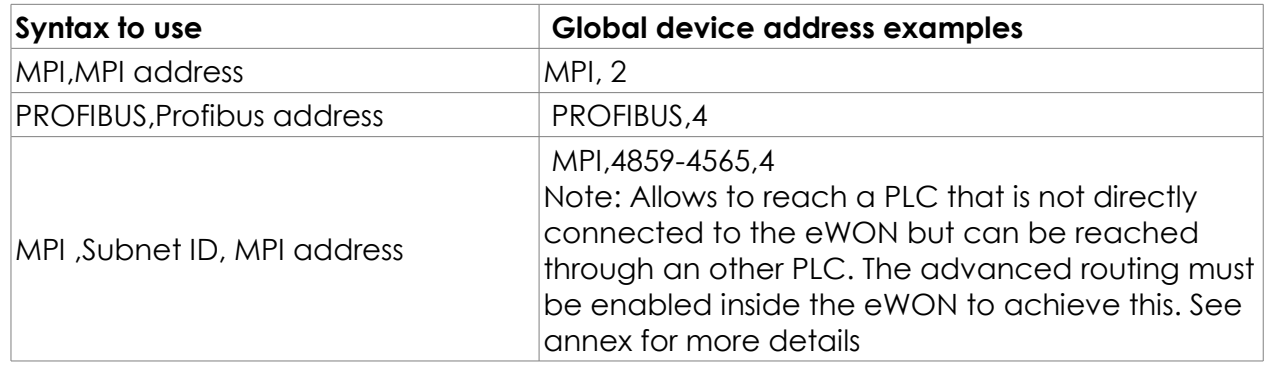

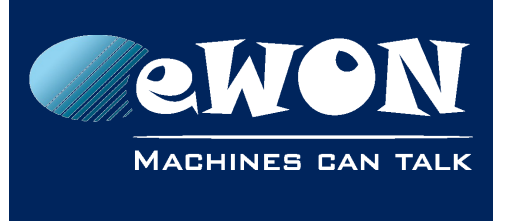

#### ISOTCP:

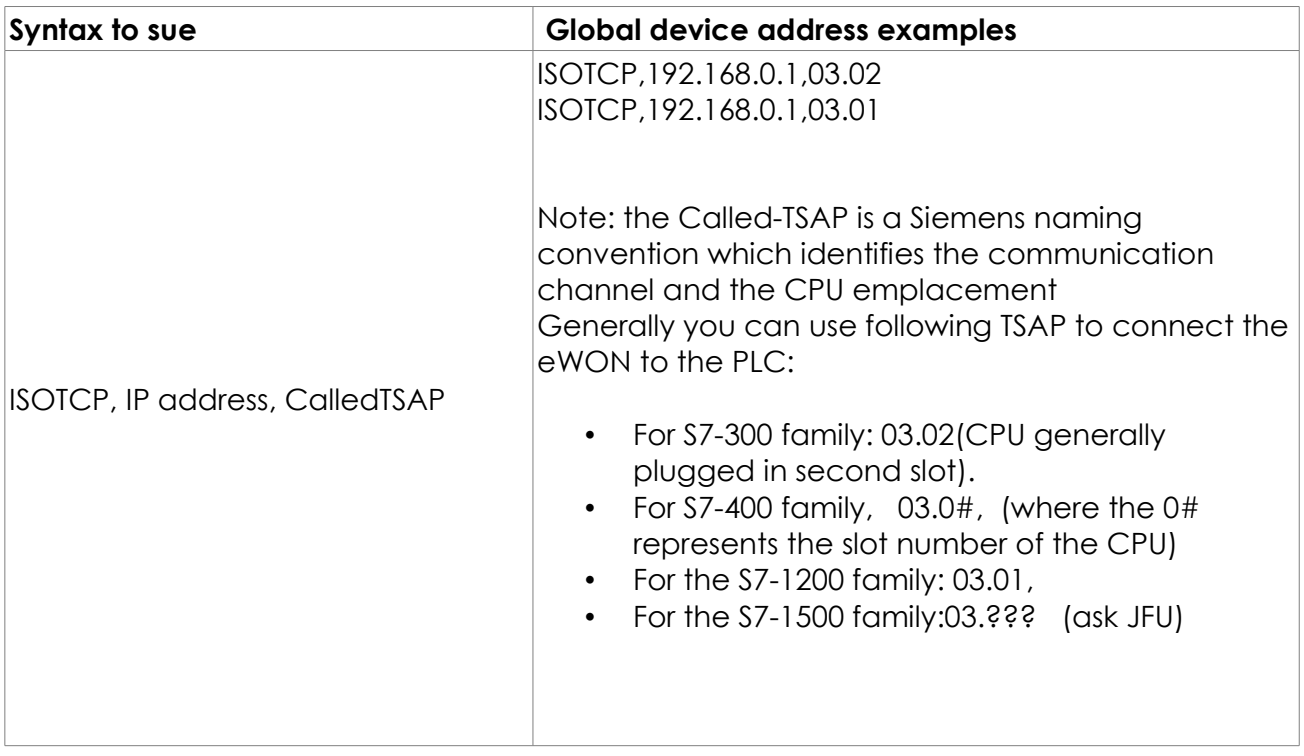

#### **- Note -**

*For further more details please check the appendix* 

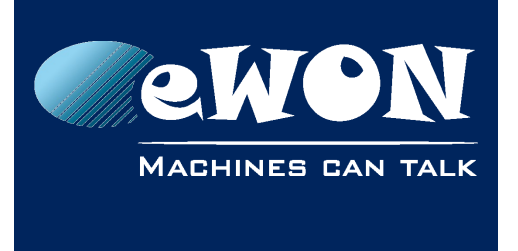

#### <span id="page-11-0"></span>**Linking the PLC with the eWON Flexy**

The eWON Flexy can be connected to the PLC using either the MPI connection or the Ethernet connection supporting ISOTCP. Simultaneous PLC connections are supported (MPI & ISOTCP) as well.

#### MPI/Profibus link:

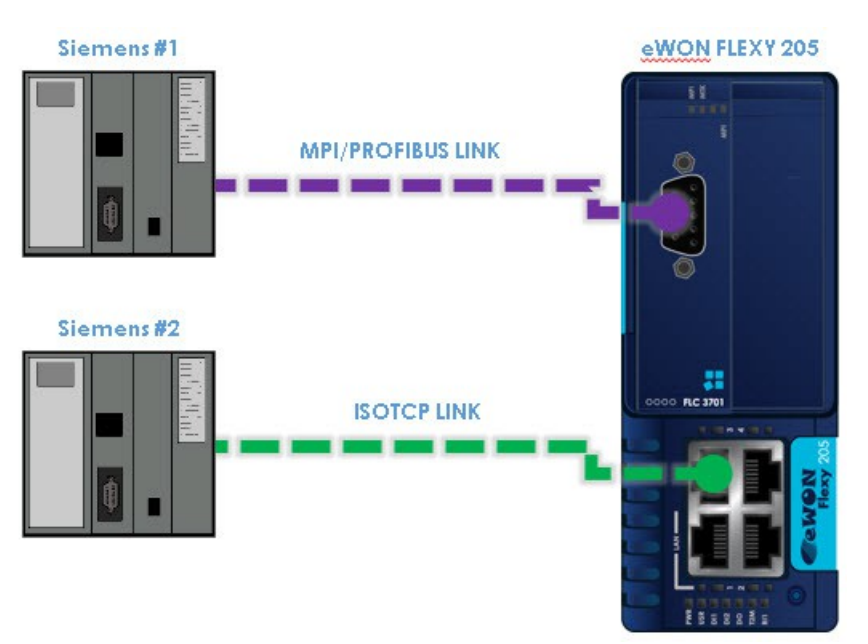

- Connect the PLC with the eWON Flexy using the Siemens MPI cable 6ES7901-0BF00-0AA0 or equivalent (see Appendix).
- If the MPI interface is correctly configured and connected to your MPI network, the ID numbers of the detected MPI/Profibus master devices will be displayed as shown in the graph below

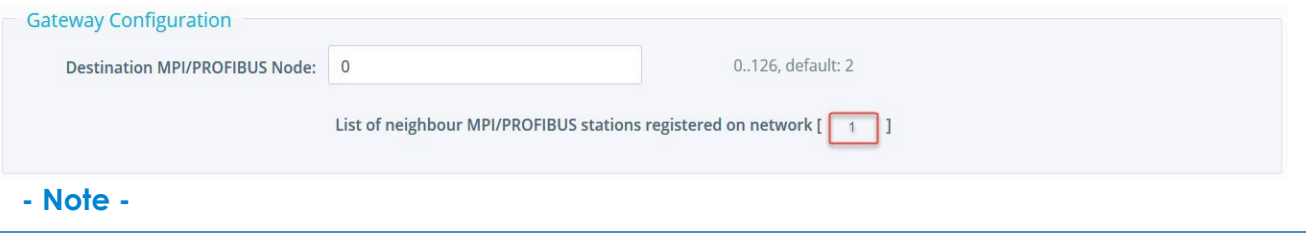

*If the message does not display any MPI address, then the MPI IO Server setup parameters are either incorrect or they have not been saved using the Update button. Please check the baud rate settings, verify that the eWON Flexy is not using a taken MPI address and make sure you click on Update to save your changes. If the message displays only one MPI address (actually the one of your eWON Flexy devices), it is likely that the Baud Rate settings are not correct or that the eWON Flexy is not properly connected to the MPI network.*

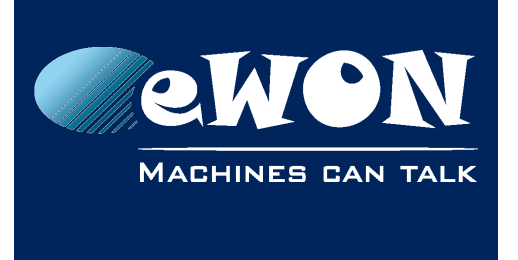

#### ISOTCP Ethernet link:

- Connect one of the eWON Flexy LAN ports with the Ethernet port of the PLC
- Make sure the eWON Flexy LAN IP address is in the same range as the PLC IP address. Use the eBuddy tool to change the eWON Flexy LAN IP address if it is not within the same range as the PLC.

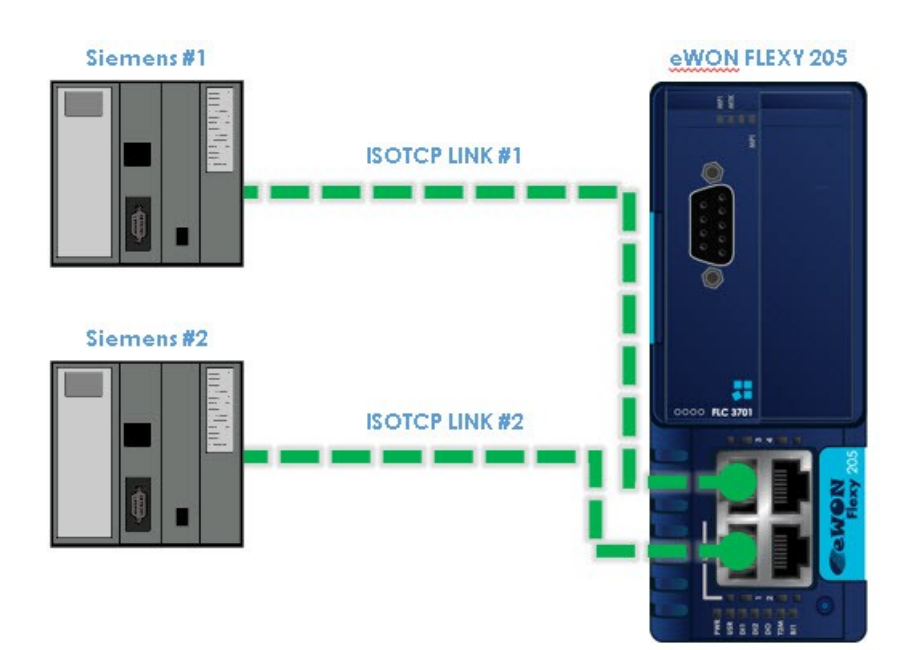

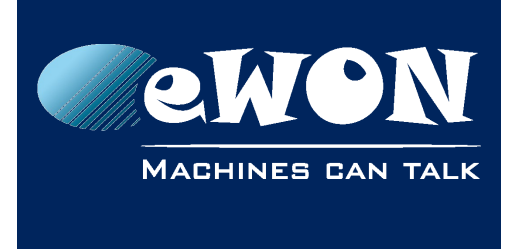

#### **Chapter 6** Creating tags in the eWON Flexy

## <span id="page-13-0"></span>**6. Creating tags in the eWON Flexy**

- On the left hand menu, under the Tags menu please select the option Value.
- Switch to Setup MODE

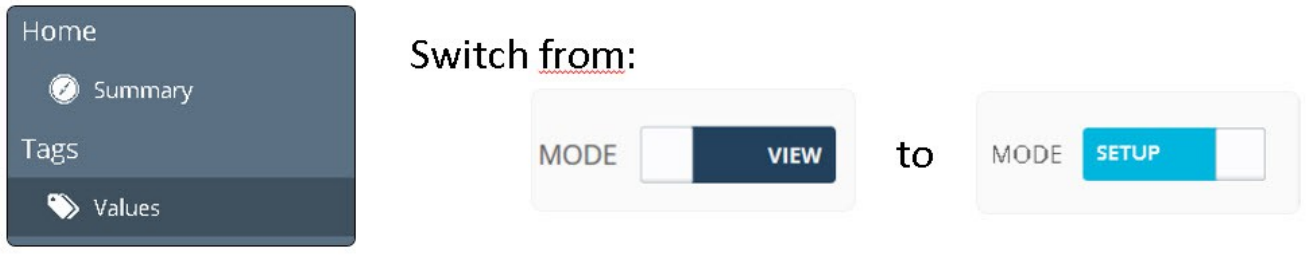

• click on Add (+)

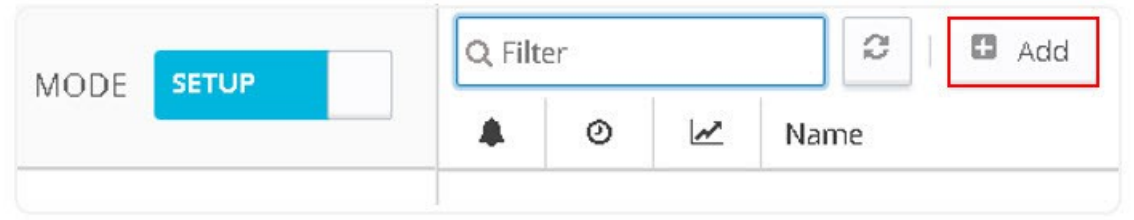

• Once the create a new Tag window opens proceed to enter the parameters of the Tag you want to create.

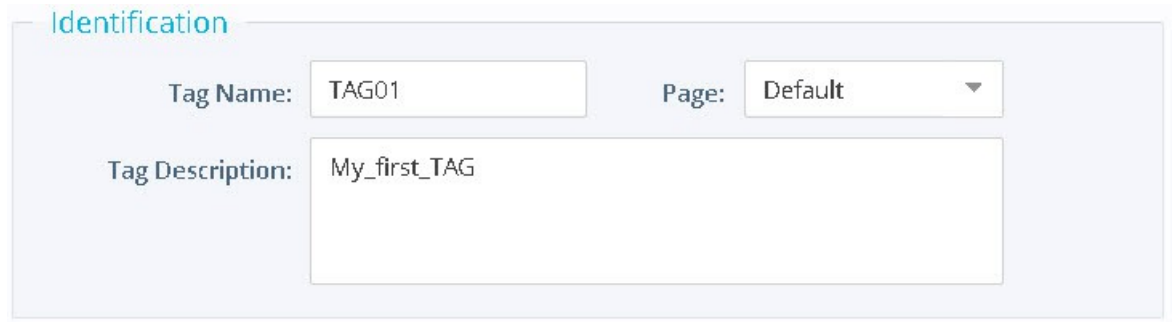

- Enter a **Tag Name**  free text, no spaces, no symbols, -, =, %, \$, @, # etc
- Enter a **Description** free text
- Select **S73&400** as IO server
- *Enter Topic Name* enter A, B or C. The topic must have been configured in the IO server page

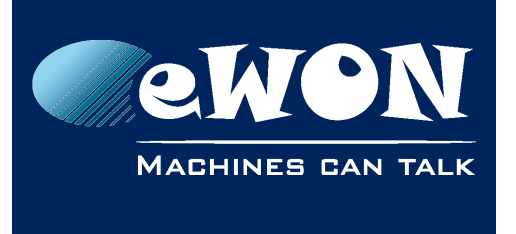

#### **Chapter 6** Creating tags in the eWON Flexy

- In the **Address** field, enter the register address that has to be polled from the PLC device. Additionally there is a Tag helper as new feature as shown below.
- **Type:** DataType of the tag (Automatic, Floating Point, Boolean, Integer, Dword). All tags are stored on 4 bytes. The default Automatic option lets the eWON Flexy decide the format depending on the IO Server register/modifier type.

#### **- Note -**

If you enter a wrong address (syntax problem) the tag will be rejected and an error message will *be displayed.*

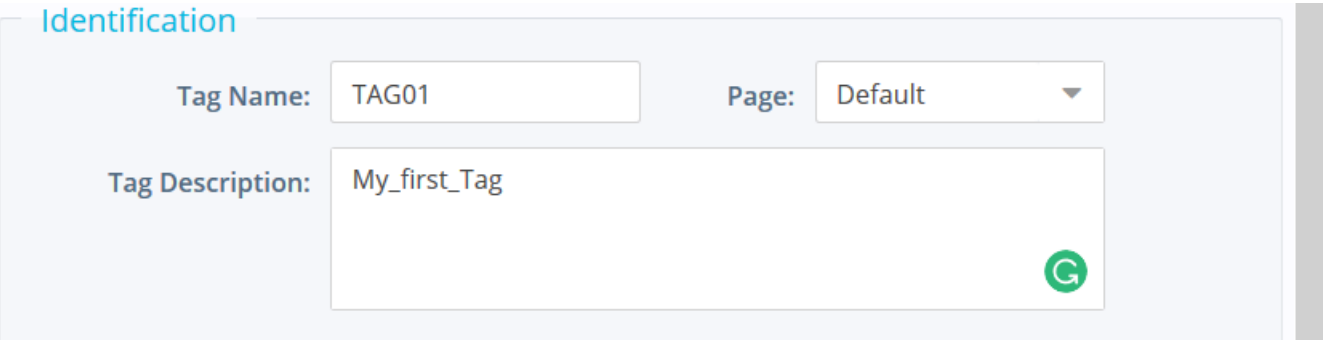

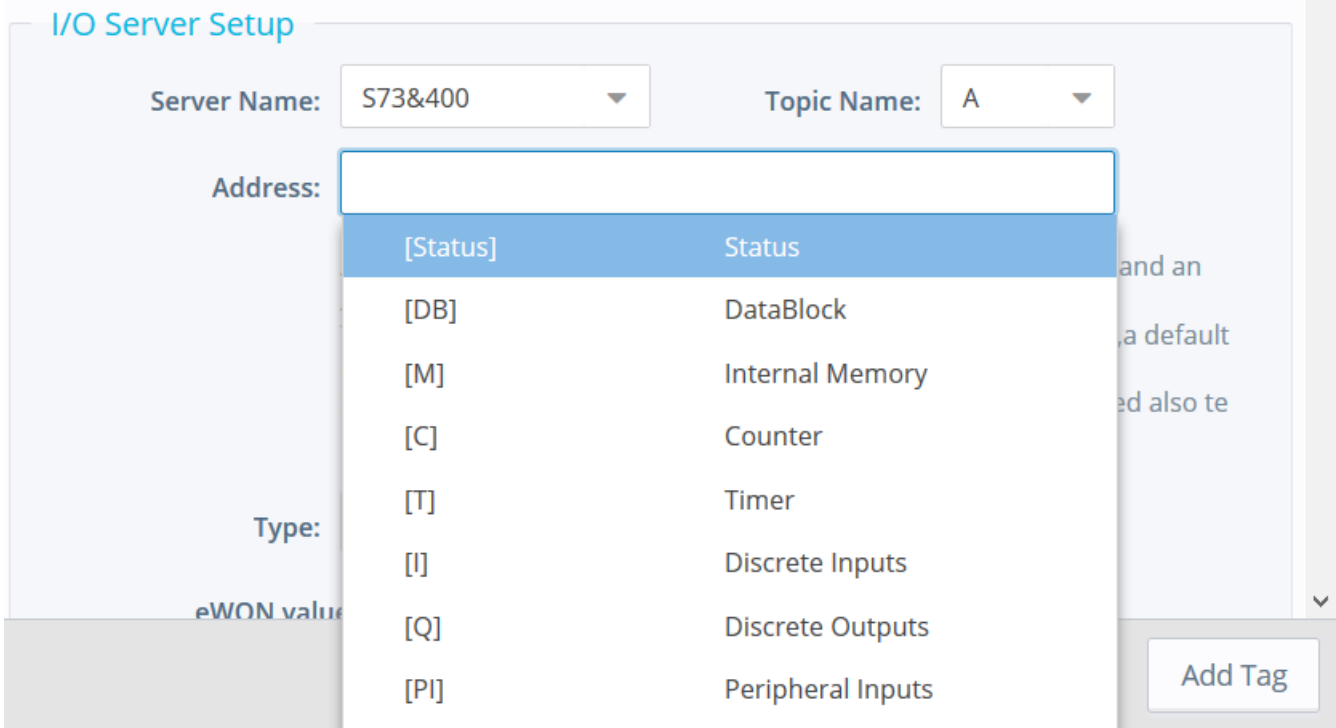

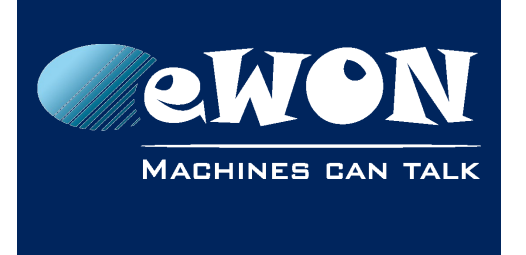

#### **Chapter 6** Creating tags in the eWON Flexy

The remaining fields are usually left with their default value:

- **Force Read Only:** Unchecked by default. When it is checked, users will not be able to change the value manually on the View Mode.
- **eWON value:** Defaults are \*1+0. Applies a scale factor and an offset to the raw value coming from the IO server. The scale factor and offset are float values. Negative values are accepted. TAGval = IOSERVERval \* scale factor + offset

**- Note -**

*The tag remains however read/write for when used inside the embedded BASIC program.*

- Click on the Add Tag button when your tag configuration is completed
- If everything is OK, your new tag appears in the tag list:

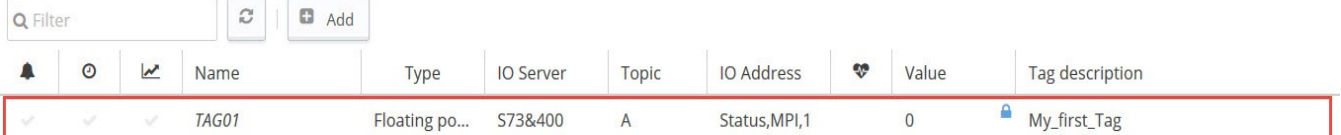

If not, here are a couple of examples of error messages that can appear:

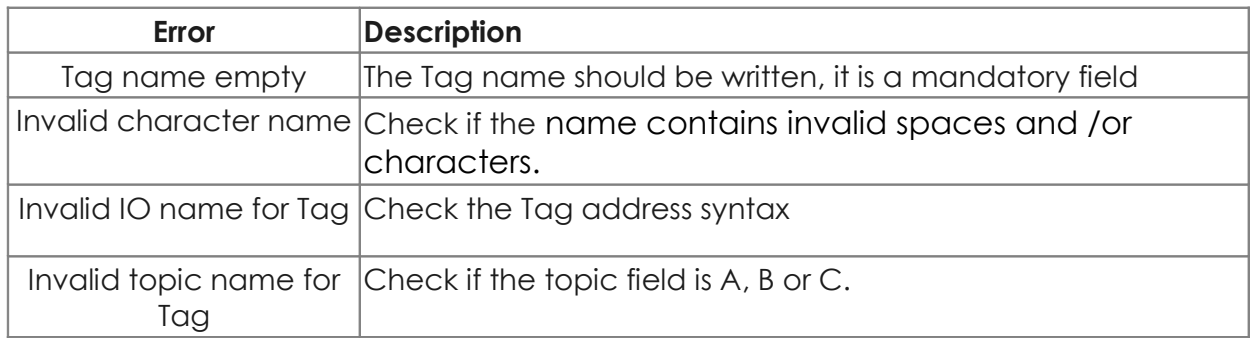

• If you need to create new tags with similar properties as an existing tag in the list, select the already created tag and then click on arrow next to **Add** (+)and select **Add as selected**.

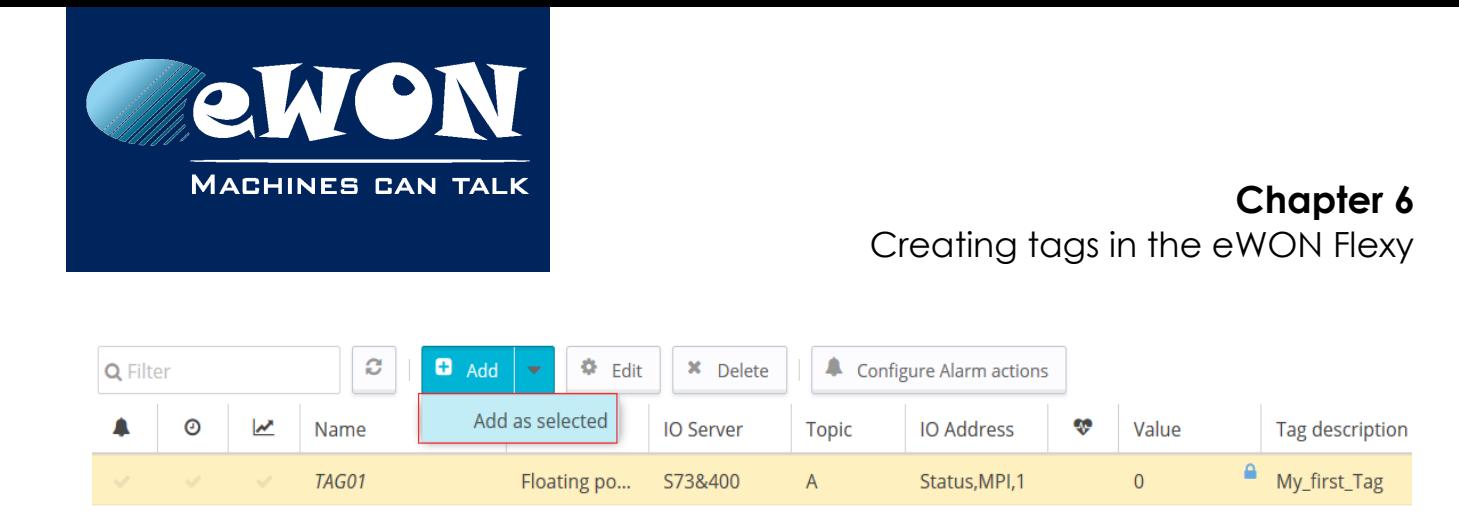

Using this option, all properties of the existing tag will be copied in the new tag creation window. Copied properties include the Tag Name. Since the Tag Name must be unique, make sure you change the name of the new tag.

## <span id="page-16-0"></span>**7. Monitoring tags**

• Switch to the **View Mode** page to check tag values and status

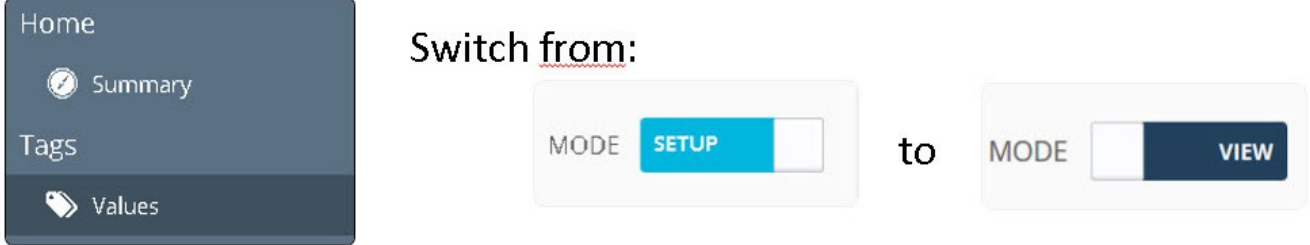

- You can change the value of tags that are configured as read/write. To change the tag value, double click on the value field or click on the Edit Value icon, enter the new value and click on the Apply icon, link as shown below.
- It is also possible to change multiple Tags simultaneously and click on Apply

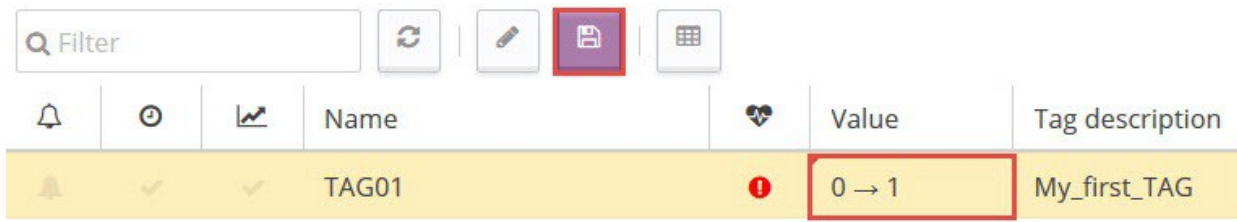

#### **- Note -**

*Clicking on Apply sends the new value to the register of the PLC device. The value will actually be returned with the next poll. You don't need to refresh your browser to see the new value on screen(Auto-refresh is ticked by default on the bottom of the page).* 

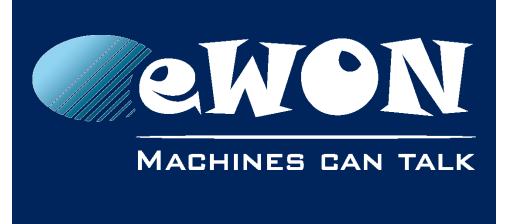

## <span id="page-17-0"></span>**8. Troubleshooting tags in error**

- A red icon displayed in the **View Mode** indicates that the quality of this tag value is not reliable.
- Moreover a mouse over will present you a short description about the source of the problem as shown below:

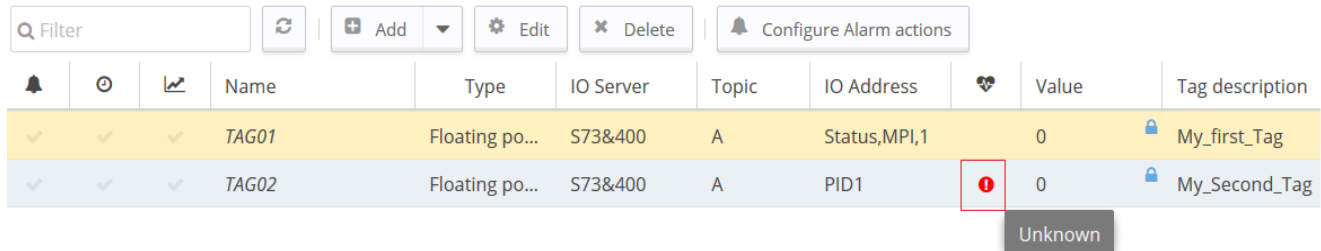

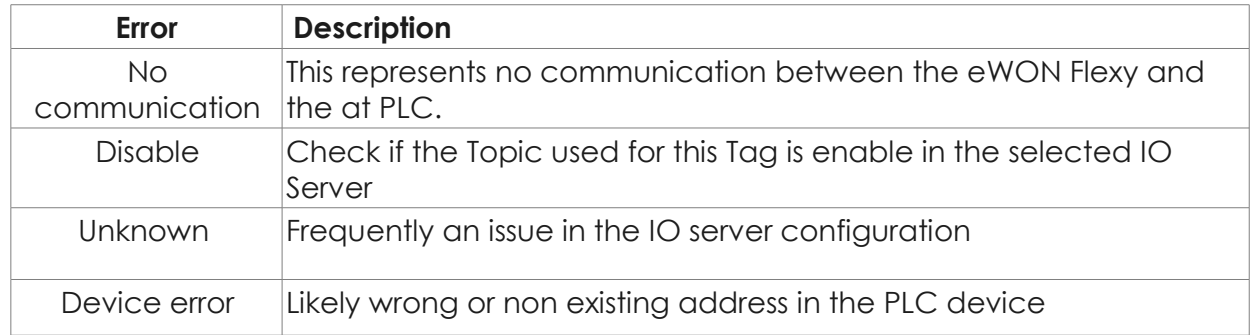

#### **- Note -**

*A single tag in error can cause communication errors for other Tags if they are grouped in a single read request (especially when several tags are configured with successive PLC addresses). Indeed, the PLC device will simply respond that the whole request is invalid.*

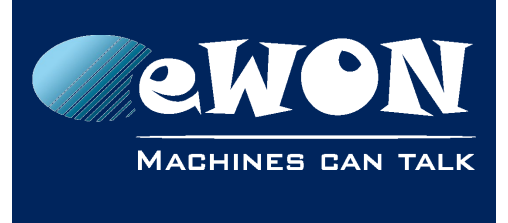

• To identify what tag caused the issue, check the option 'Disable Tags in Error':

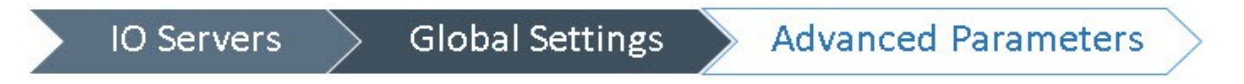

- Do not forget to deactivate the option (and click "Init" link in S73&400 IO Server menu) once the error have been resolved.
- To get more details about the source of the errors and the sequence of events before and after they occurred:

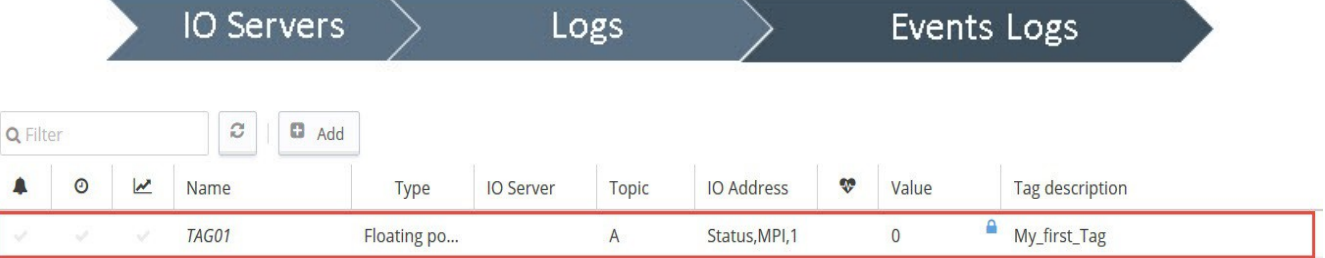

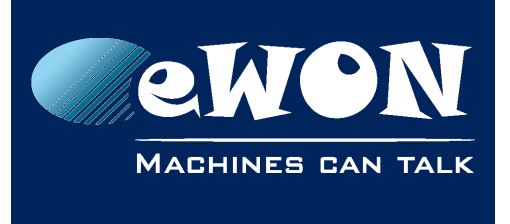

## **Appendix A - Syntax of S7-300, 400 & 1200 tag addresses**

#### <span id="page-19-1"></span>**General Tag address format**

<span id="page-19-2"></span><Memory type><Modifier><Address>

#### <span id="page-19-0"></span>**Memory types**

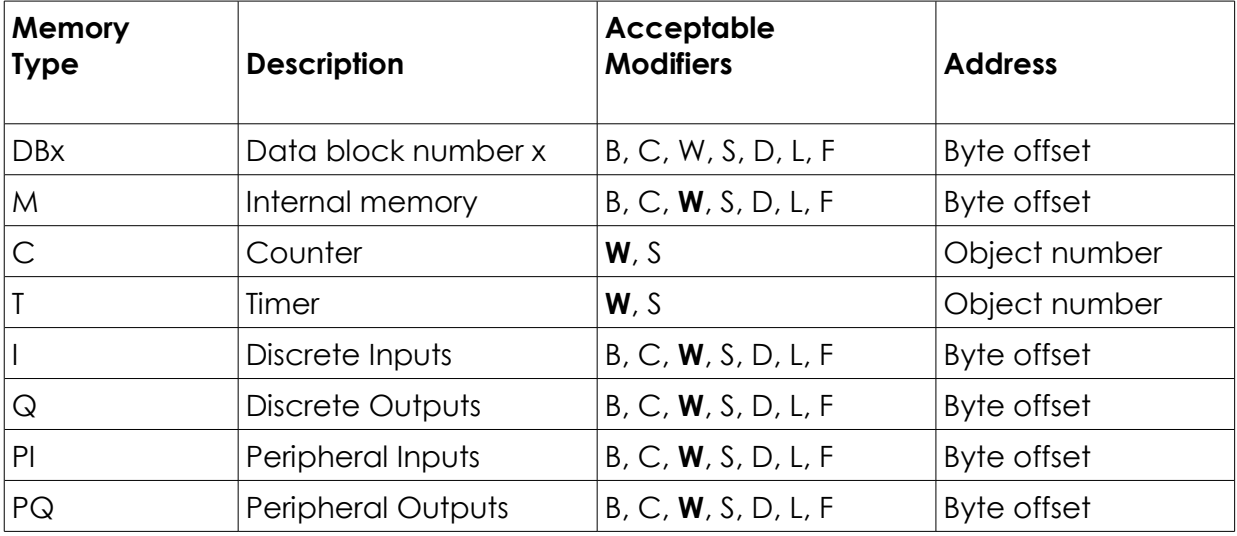

#### **- Note -**

If no modifier is included, the modifier-type in bold will be used. Also Timer and counters cannot *be polled on S7-1200 series because they are addressed as an instance datablock in the PLC.*

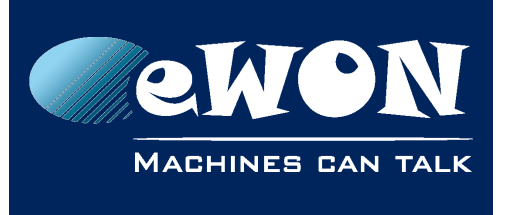

## Appendix A - Syntax of S7-300, 400 & 1200 tag addresses

### <span id="page-20-0"></span>**Modifiers Type**

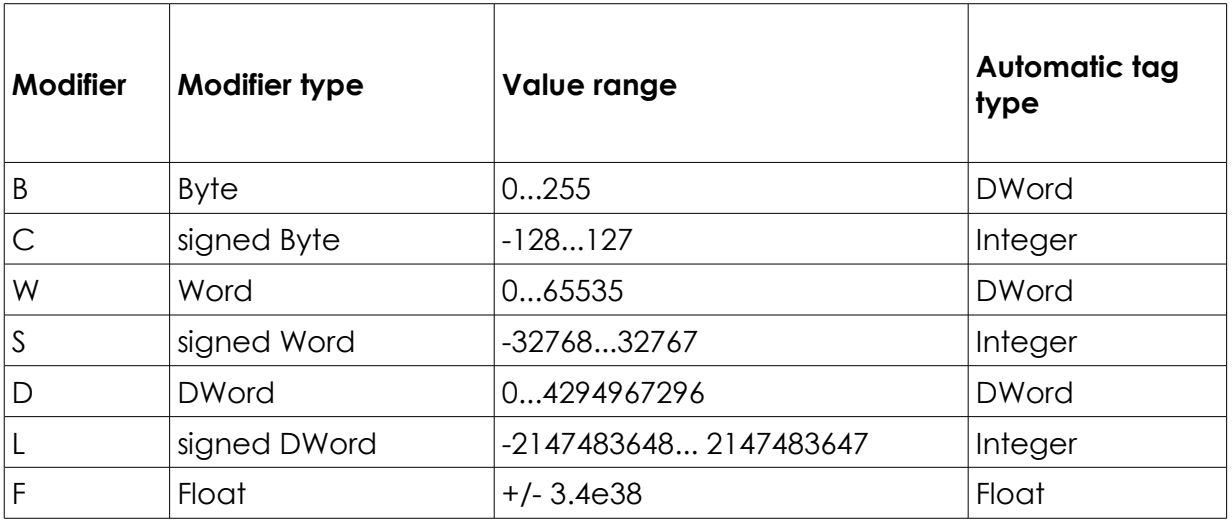

#### **- Note -**

*To avoid loss of precision due to integer to float conversion, choose the right storage DataType for your Tag(s).* 

#### **Examples:**

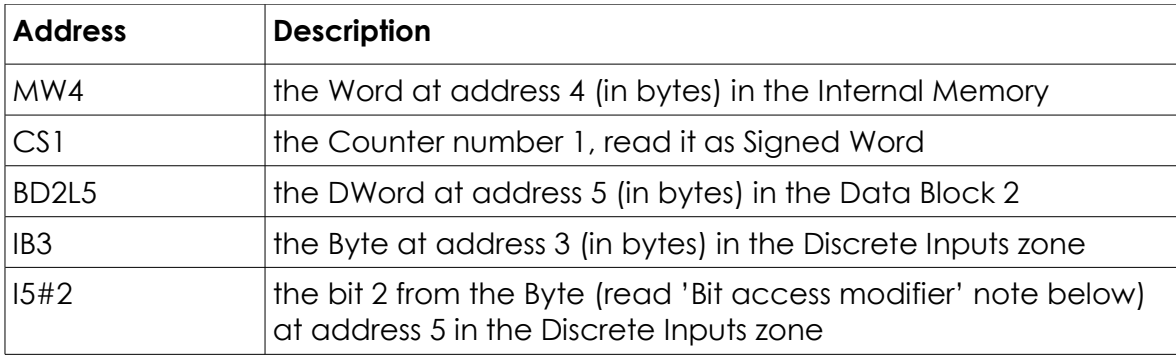

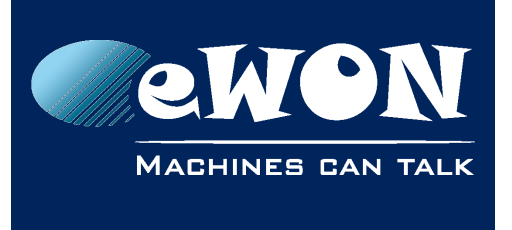

#### <span id="page-21-1"></span>**Bit access modifier**

In any Memory Type (excluding **Counter** and **Timer**), it is possible to access a single Bit.

- A [#x] must be appended to the **Value Name**.
- As the address refers to a starting byte, the Bit index goes only from 0 to 7. No other Modifier than B is allowed.
- The syntax can be used for reading Bits and for writing them as well.

#### **Examples:**

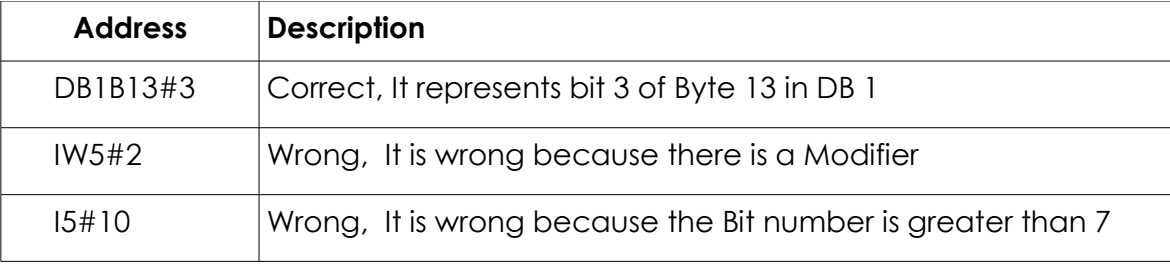

#### <span id="page-21-0"></span>**Status register**

The STATUS Tag is a special Tag that returns information about the current state of the communication for a given device. The status Tag ValueName is composed of:

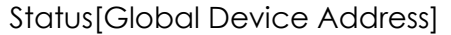

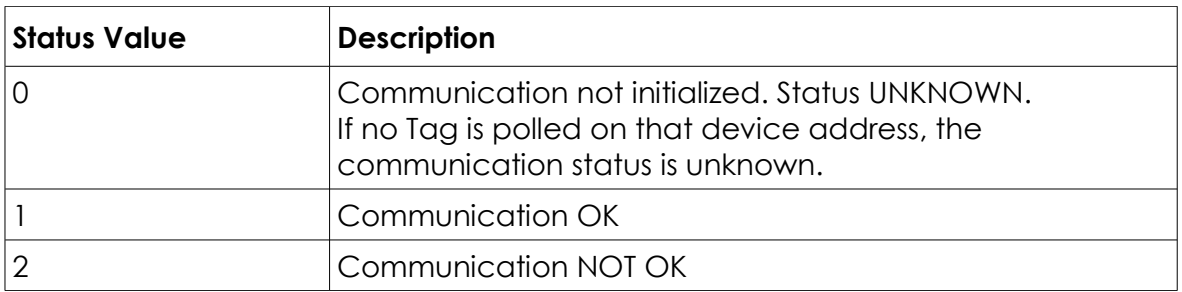

- You can define a status Tag for each PLC used.
- If you use the status address, the Tag must be configured as an analog data type such as Floating Point or Integer.

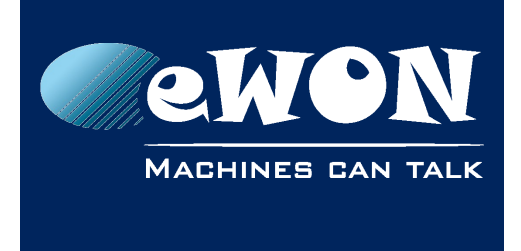

## Appendix B - called TSAP syntax

## **Appendix B -** *called TSAP* **syntax**

#### <span id="page-22-2"></span>**Example:**

• Remote TSAP: 03.02 (channel number, rack and slot number of the CPU).

#### <span id="page-22-1"></span>**Channel number**

- The first byte references the channel to be used. The number of available channels is given in your CPU manual under "Number of Static S7 Connections".
- For eWON connections use channel 3.

#### <span id="page-22-0"></span>**Rack and Slot Number of the CPU**

• The second byte references the position of the CPU. By default the CPU is set in the central control module rack (rack number = 0). The slot of your CPU can be found in your STEP7 project in the Hardware Configuration.

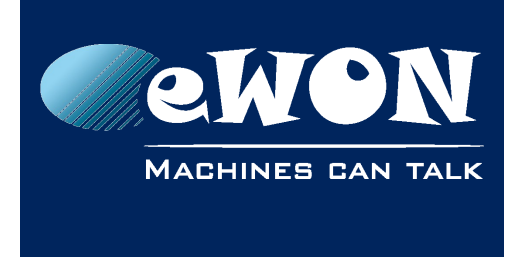

## **Appendix C -MPI cable**

<span id="page-23-0"></span>To make an MPI/Profibus connection between the eWON Flexy and the PLC, you need:

• Standard Siemens MPI/Profibus cable or equivalent. A standard Siemens reference is 6ES7901-0BF00-0AA0. There are compatible cables available on the market but they do not necessarily have all of the same features such as switchable termination resistors.

The eWON Flexy offers a compatible, unshielded cable:

- P/N EW40912 SUBD9/SUBD9 cable for Siemens S7, Length: 2 meter
- Max baudrate is 1.5 MBit/s.
- For higher baudrates use the Siemens Profibus cables with resistor terminations.

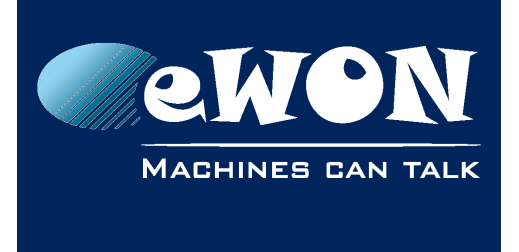

#### Appendix D - Advanced Routing Setup

## **Appendix D - Advanced Routing Setup**

#### <span id="page-24-1"></span><span id="page-24-0"></span>**Advanced Routing Setup**

- It allows you to access devices that are part of another MPI/Profibus network connected indirectly to the eWON Flexy through another, or several other PLCs.
- Advanced Routing Setup items are visible when the Enable checkbox is ticked.

#### **- Note -**

Parameters set in this section remain in memory but are visually hidden AND not taken into *account by the firmware when the Enable checkbox is not ticked. for your Tag(s).* 

#### **Example:**

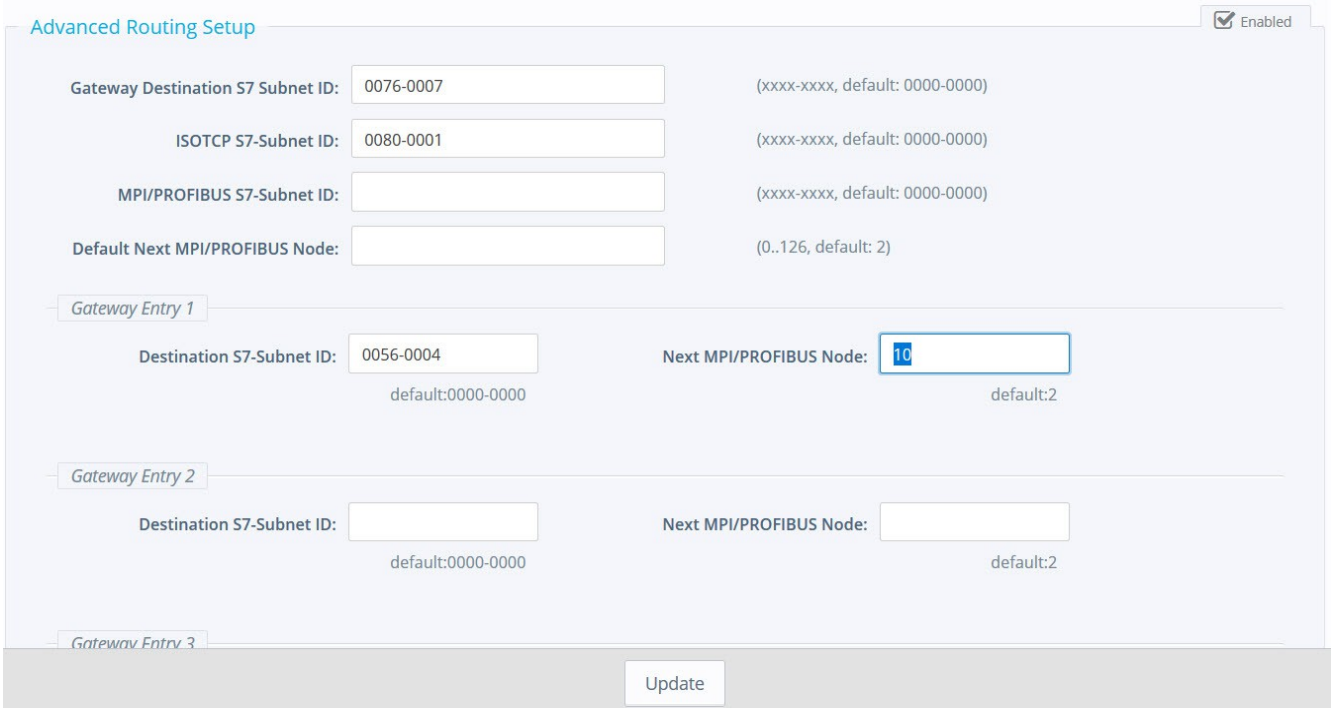

• Please refer to General references guide for detailed explanations

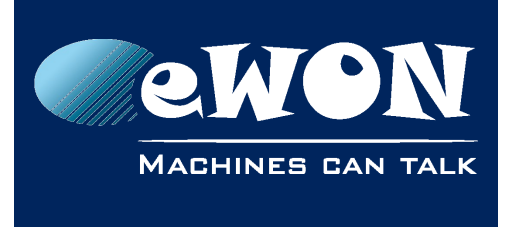

## <span id="page-25-1"></span>**Revision**

<span id="page-25-0"></span>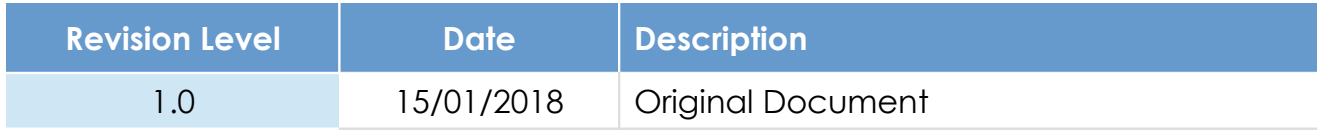

#### **Document build number: 3**

#### **Note concerning the warranty and the rights of ownership**:

The information contained in this document is subject to modification without notice. Check https://ewon.biz/support for the latest documents releases.

The vendor and the authors of this manual are not liable for the errors it may contain, nor for their eventual consequences.

No liability or warranty, explicit or implicit, is made concerning the quality, the accuracy and the correctness of the information contained in this document. In no case can the manufacturer's responsibility be called for direct, indirect, accidental or other damage occurring from any defect of the product or mistakes coming from this document.

The product names are mentioned in this manual for information purposes only. The trade marks and the product names or marks contained in this document are the property of their respective owners.

This document contains materials protected by the International Copyright Laws. All reproduction rights are reserved. No part of this handbook can be reproduced, transmitted or copied in any way without written consent from the manufacturer and/or the authors of this handbook.

HMS Industrial Networks

Revision